## UPUTSTVO ZA PODEŠAVANJE UBIQUITY AIR GRID M5

Nakon što ste namontirali opremu i priključili je na vaš računar potrebno je da udjete u podešavanje Vaše mrežne kartice *(Start*  $\rightarrow$  *Control Panel*  $\rightarrow$  *Network Connections*  $\rightarrow$  *Local Area Connection*  $\rightarrow$ *Properties*  $\rightarrow$  *Internet Protocol (TCP/IP)*), obeležite opciju *Use the following IP address*, pa u *IP address* upišite 192.168.1.45, u *Subnet mask* 255.255.255.0. Nakon što prihvatite nove parametre otvorite web browser (Internet Explorer, Mozilla, Opera), a zatim u *address* polju upišite 192.168.1.20, nakon toga pojaviće se *log in* prozor (Slika 1) i u traženim poljima upišite za *user:* ubnt i za *password:* ubnt.

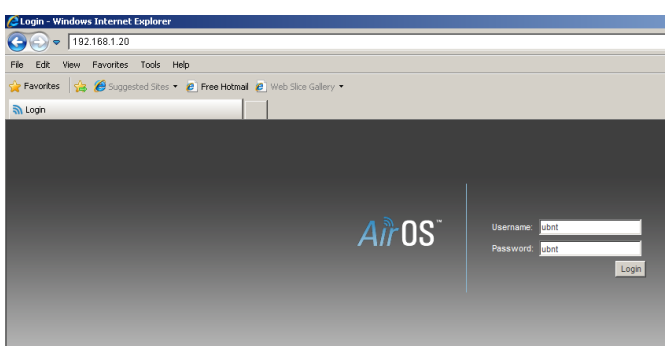

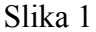

Posle uspešno unesenih parametara dobićete prozor kao na Slici 2.

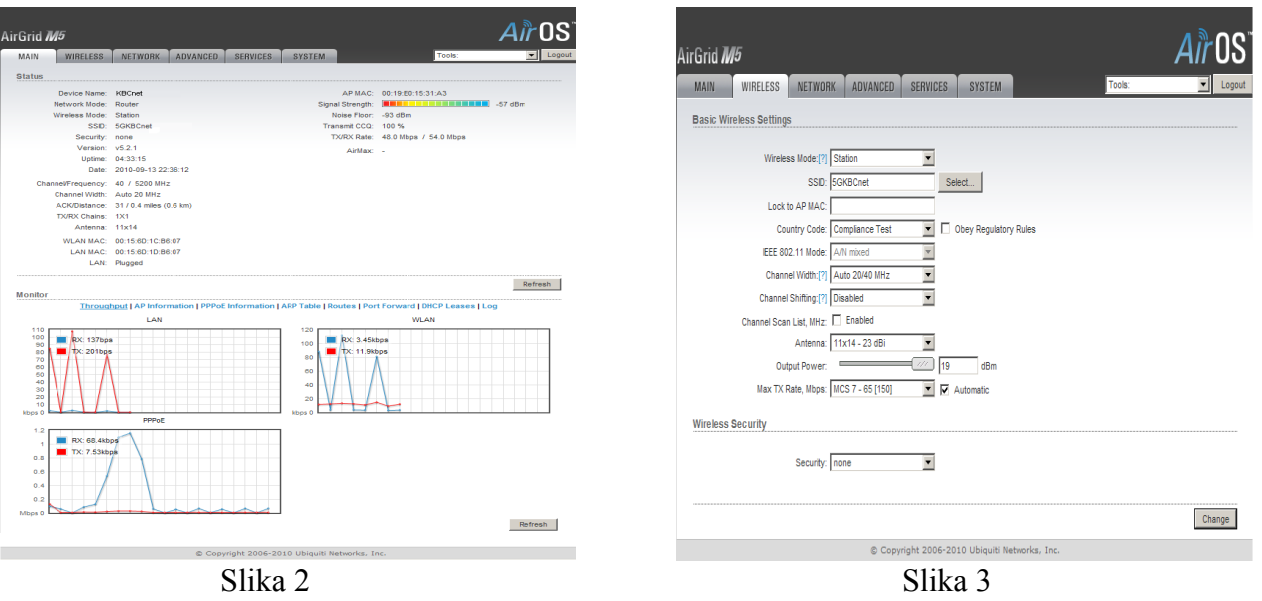

Zatim odaberete *Wireless (Slika 3)* i u polju *Wireless Mode* odaberite *Station*, u *Country Code* postavite opciju *Compliance Test* zatim odaberite opciju *Select...* i dobićete prozor kao na Slici 4.

| Scanned channels: 1 2 3 4 5 6 7 8 9 10 11 12 13 14 15 16 17 18 19 20 21 22 23 24 25 26 27 28 29 30 31 32 33 34 35 36 37 |                            |                          |                      |                     |                              |                      |
|----------------------------------------------------------------------------------------------------|----------------------------|--------------------------|----------------------|---------------------|------------------------------|----------------------|
| 39 40 41 42 43 44 45 46 47 48 49 50 51 52 53 54 55 56 57 58 59 60 61 62 63 64 65 66 67 68 69 70 71 72 73 74 75 76 77 7  |                            |                          |                      |                     |                              |                      |
| 79 80 81 82 83 84 85 86 87 88 89 90 91 92 93 94 95 96 97 98 99 100 101 102 103 104 105 106 107 108 109 110 111 112 1    |                            |                          |                      |                     |                              |                      |
| 114 115 116 117 118 119 120 121 122 123 124 125 126 127 128 129 130 131 132 133 134 135 136 137 138 139 140 141 14      |                            |                          |                      |                     |                              |                      |
| 143 144 145 146 147 148 149 150 151 152 153 154 155 156 157 158 159 160 161 162 163 164 165 166 167 168 169 170 1       |                            |                          |                      |                     |                              |                      |
| 172 173 174 175 176 177 178 179 180 181 182 183 184 185 186 187 188 189 190 191 192 193 194 195 196 197 198 199 2       |                            |                          |                      |                     |                              |                      |
|                                                                                                    |                            |                          |                      |                     |                              |                      |
|                                                                                                    |                            |                          |                      |                     |                              |                      |
| <b>MAC</b> address<br>00:0B:6B:56:21:CD                                                                                 | <b>ESSID</b><br>eContextc1 | <b>Encryption</b>        | Signal, dBm<br>$-79$ | Noise, dBm<br>$-85$ | <b>Frequency, GHz</b><br>5.5 | <b>Channe</b><br>100 |
| 00:0C:42:0C:27:FD                                                                                                    | 5G V2KBCnet                | $\overline{\phantom{0}}$ | $-76$                | $-93$               | 5.18                         | 36                   |
| 00:0D:67:08:74:47                                                                                                    |                            | ٠                        | $-82$                | $-86$               | 5.7                          | 140                  |

Slika 4

Nakon toga pritisnite opciju **Scan** i dobićete spisak svih signala koji se vide u Vašoj okolini. Obeležite naš kanal koji vidite sa najjačim signalom, a zatim pritisnite **Select**. Po završetku kliknite na **Close this window**. Na dnu stranice kliknite na **Change**, a zatim na **Apply** u samom vrhu stranice, nakon toga uređaj je povezan na mrežu.

Potom odaberite **Network** (Slika 5) i podesite **Network Mode**, koji može biti **Bridge** ili **Router**.

## **Podešavanje Bridge moda**

(uređaj omogućava da se koristi više zasebnih korisničkih naloga)

U polju **Network mode** odaberite **Bridge**, pa na dnu stranice kliknite na **Change**, a zatim na **Apply** u samom vrhu stranice. Zatim je potrebano da se na mrežnoj kartici (*Start → Control Panel → Network Connections → Local Area Connection → Properties → Internet Protocol (TCP/IP)), obeleži opcija* **Obtain an IP address automatically** i **Obtain DNS server address automatically**. Kada to potvrdite, kreirajte **PPPOE** konekciju na Vašem računaru i time su podešavanja završena.

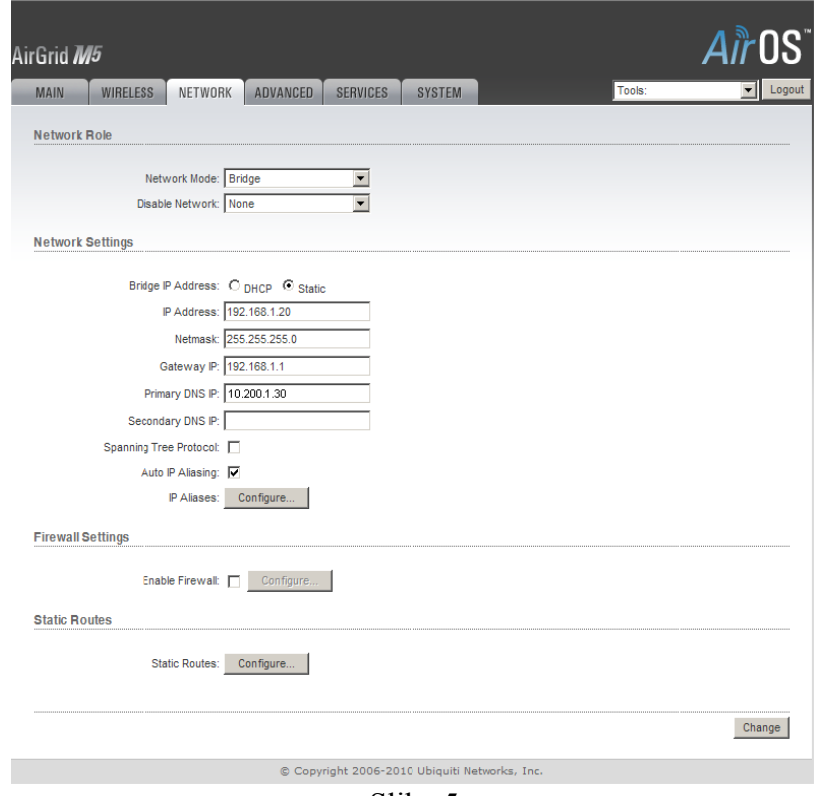

Slika 5

## **Podešavanje Router moda**

(uređaj jednu konekciju deli na više računara)

U polju **Network mode** odaberite **Router**.U **WLAN NETWORK SETTINGS** pod opcijom **WLAN IP Address** odaberite **PPPoE**, u polju **PPPoE Username** upišite Vaše korisničko ime, u polju **PPPoE Password** upišite Vašu lozinku, u **PPPoE MTU/MRU** upišite **1480/1480.** Zatim je potrebno da pod **LAN NETWORK SETTINGS** u **IP Address** unesete 192.168.1.20 i u **Netmask** 255.255.255.0, potom štiklirajte opcije **Enable NAT** i **Enable DHCP Server**. Takođe u **Range Start** bi trebalo da unesete 192.168.1.100, a u **Range End** 192.168.1.200, pa na dnu stranice kliknite na **Change**, a zatim na **Apply** u samom vrhu stranice. Na kraju je potrebano da se na mrežnoj kartici (*Start → Control Panel*  $\rightarrow$  *Network Connections*  $\rightarrow$  *Local Area Connection*  $\rightarrow$  *Properties*  $\rightarrow$  *Internet Protocol (TCP/IP)*), obeleži opcija **Obtain an IP address automatically** i **Obtain DNS server address automatically**. Kada to potvrdite kompletirali ste podešavanja i možete da koristite Internet.

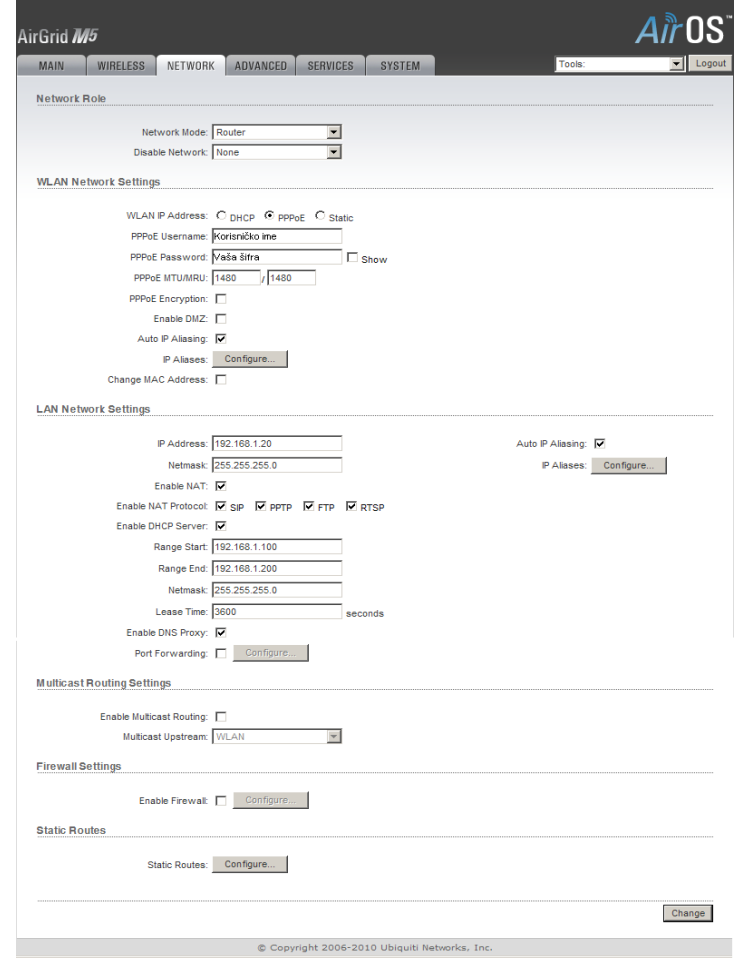

Slika 6